# 关于孝义市 2022 年青年就业见习补充报名的 公告

为进一步做好我市 2022 年青年就业见习工作, 根据各就业 见习单位报名、对接情况, 经研究, 决定对部分未招募足额的就 业见习单位岗位进行补充报名公告。

一、就业见习人员范围、条件及要求

离校两年内(2021、2022届)未就业或就业转失业的高校毕 业生和中职毕业生(在晋全日制普通高等学校的毕业生以及省外 山西籍生源全日制普通高校毕业生), 16-24 周岁的城镇登记失 业青年以及符合条件的留学回国毕业生(孝义市户籍)。同等条 件下, 优先录用符合"建档立卡"、"低保"、"零就业"家庭 和就业困难人员条件的未就业青年。

(各类见习报名人员均须未参加过就业见习计划)。

二、见习期限、见习期间的生活补贴及人生意外伤害险的缴 纳

1. 见习期限: 见习期限为12个月。

2. 见习期间的生活补贴: 对见习期间的见习青年按规定发放 生活补贴。生活补贴标准为所在地最低工资标准, 见习单位负担 40%, 地方财政负担60%, 财政负担部分从就业专项资金中列支。

3. 人身意外伤害险的缴纳: 见习单位为见习人员购买人身意 外伤害险, 保额需与我市工伤保险工亡一次性赔付标准大致相同 (不低于95万元), 人社部门给予见习单位每名就业见习人员240 元的人身意外伤害保险保费补贴补贴。

三、见习报名

(一)报名时间: 2022年10月31日至11月4日。

(二)报名途径: 见习人员自行登录山西省人力资源和社会 保障网上服务大厅 (https://rst.shanxi.gov.cn/), 讲入就业 创业网上服务大厅进行注册(见附件 2)。见习人员需点击"个 人用户"进入"个人注册"即可进行网上申报。

(三) 注意事项:

1. 注册报名之前必需先到户籍所在地公共就业服务中心办 理就业创业登记证(需提供毕业证、户口本、身份证、二寸红底 彩照片1张及电子版,填写《就业创业证》申领登记表)后再讲 行注册。高校毕业生及中职毕业生需登记为求职状态, 城镇失业 青年需登记为失业状态:

2. 注册报名时在"业务办理归属地单位" 栏时一定要选山西 省孝义市。

3. 为了使就业见习单位更精准的达到人岗匹配, 注册报名时 一定要明确单位及岗位。

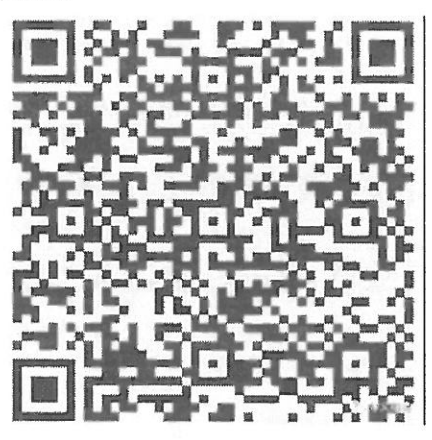

拟报名人员 QQ 群

单位地址: 孝义市人才服务中心(孝义市三农大楼102办公室) 联系电话: 0358-7623718 0358-7633680

附件:

1、孝义市 2022 年青年就业见习补充报名岗位汇总表

2、《如何使用我省的就业见习服务平台》

3、《就业创业证》申领登记表

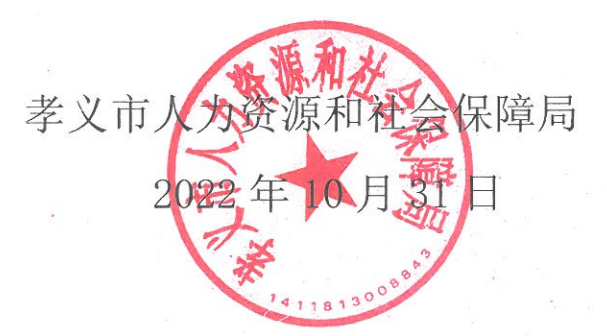

## 孝义市2022年青年就业见习补充报名岗位汇总表

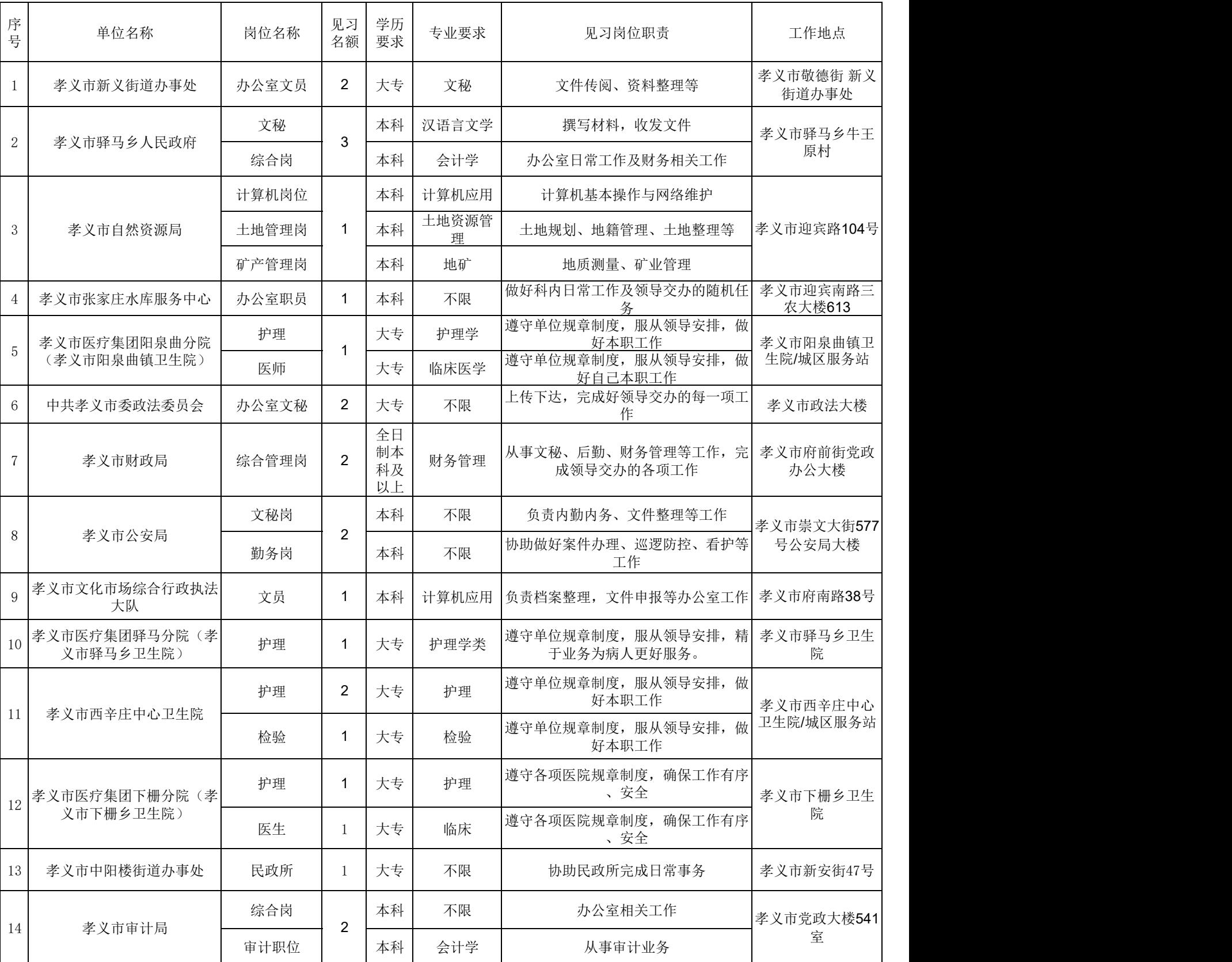

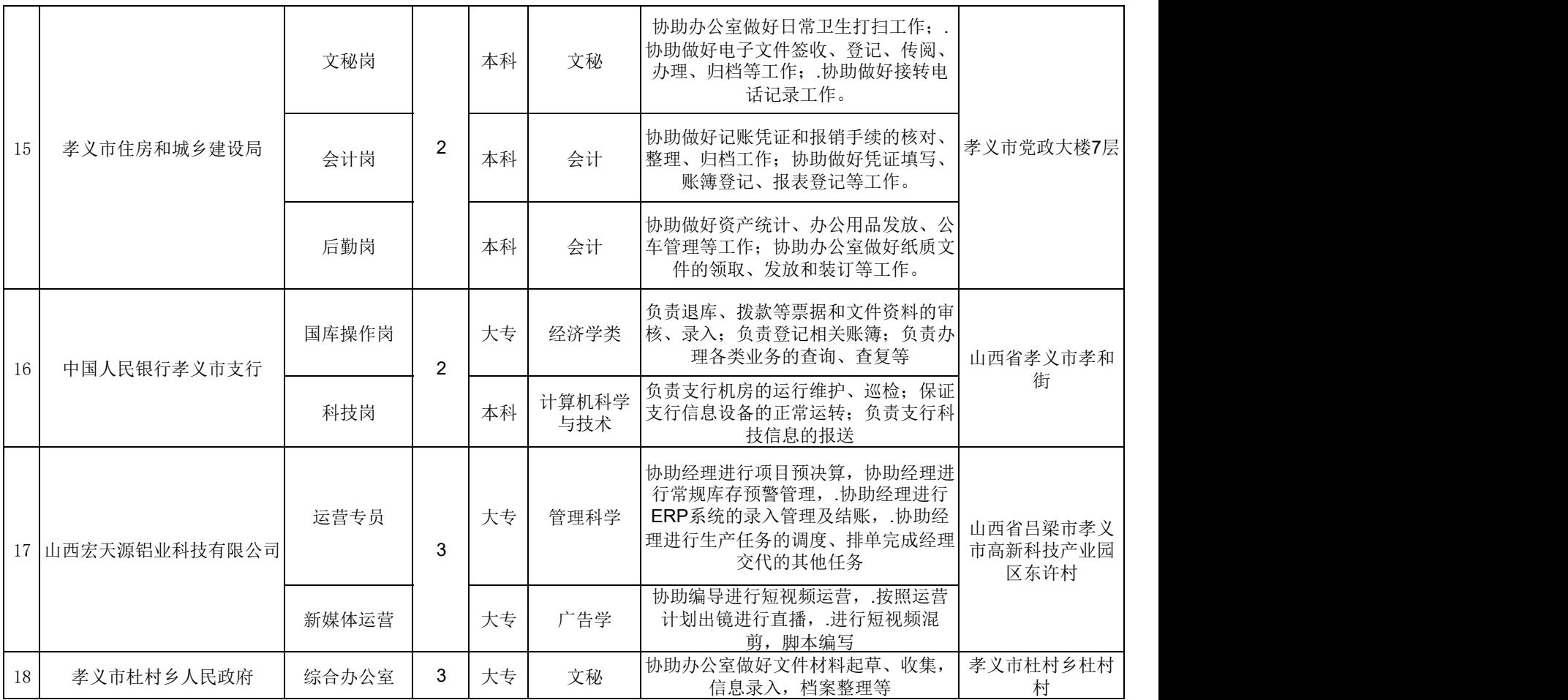

## 如何使用我省的就业见习服务平台

我省的就业见习服务平台设在山西省人力资源和社会 保障厅门户网站(https://rst.shanxi.gov.cn/)的"网上 办事大厅",进入"就业创业网上服务大厅"后即可登录。 从 2022 年 5 月 1 日起, 单位申报见习岗位、个人申请就业 见习均可登录就业见习服务专区,全程在网上办理。

#### 一、单位申报见习岗位办理流程

进入"就业创业网上服务大厅"一注册单位用户一进入 "就业见习单位申请"页面,按要求填写单位信息,上传有 关资料一进入"就业见习岗位申报"页面,填写见习岗位信 息一公共就业服务机构审核通过一查询就业见习意向人员, 选择合适的见习人员一按月上报见习人员在岗情况。

#### 1、注册企业用户

首先访问到就业创业网上服务大厅(以下简称网厅), 在网厅首页中点击"注册单位用户"。如图所示:

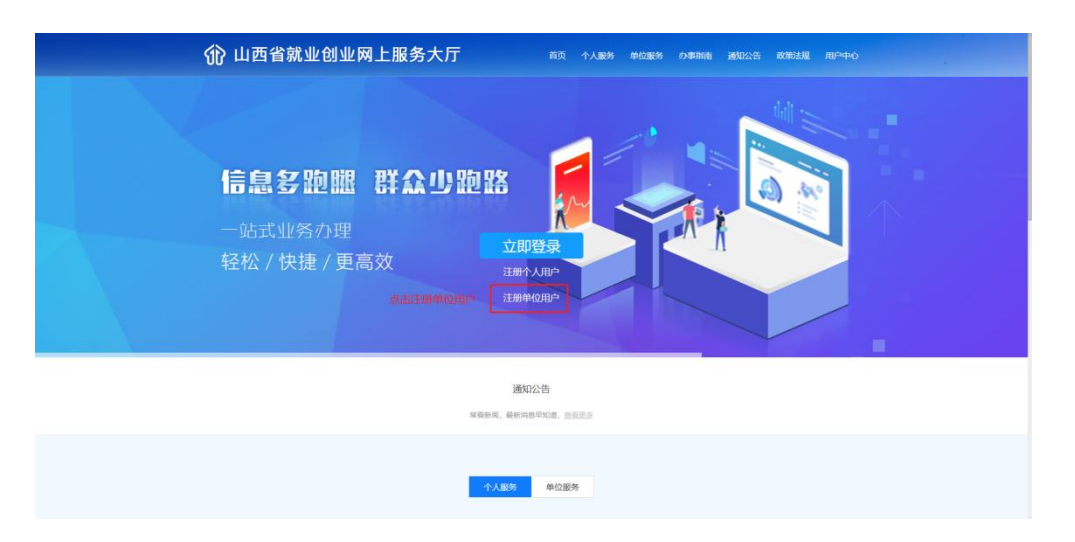

点击后会跳转到"山西省政务服务网统一认证中心"的 注册页面,在 2020 年 10 月 12 日以后,网厅的注册和登录 功能已经对接"山西省政务服务网"门户网站,用户注册和 登录需要在"山西省政务服务网"上完成,登录后会跳转回 网厅页面办理业务,如在注册和登录过程中遇到问题,可联 系政务服务网客服解决,客服电话:0351-7731427/7731428。 如图所示:

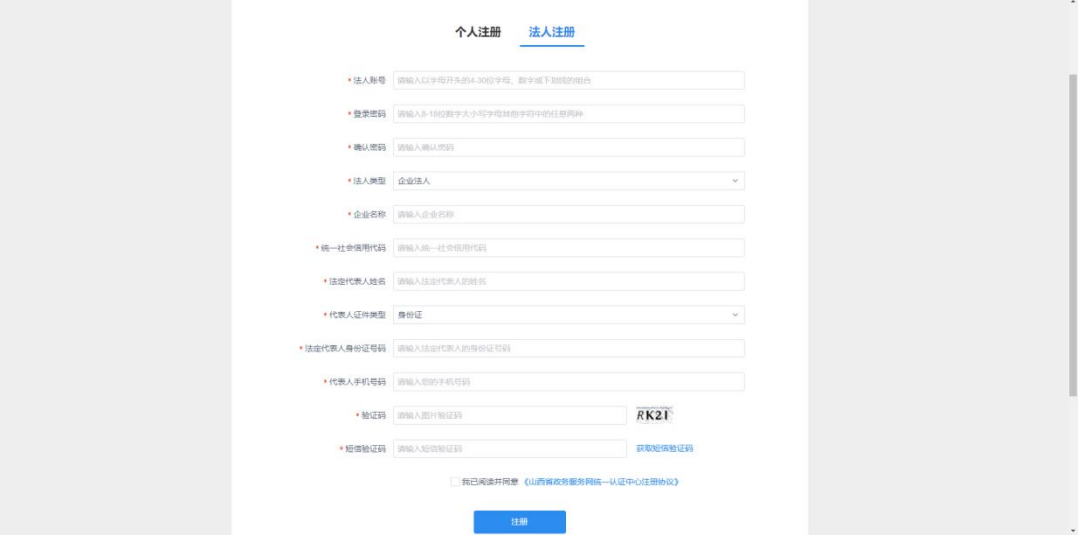

## 2、登录网厅

完成注册后,回到网厅首页,点击"立即登录"跳转到

登录页面,如果是 2020 年 10 月 12 日前注册了网厅的用户, 可以在旧的登录页面完成登录,新注册了政务服务网的用户, 需要点击"使用第三方账号登录——政务服务网用户登录" 跳转到政务服务网登录页面,完成登录后会自动跳转回网厅 首页。如图所示:

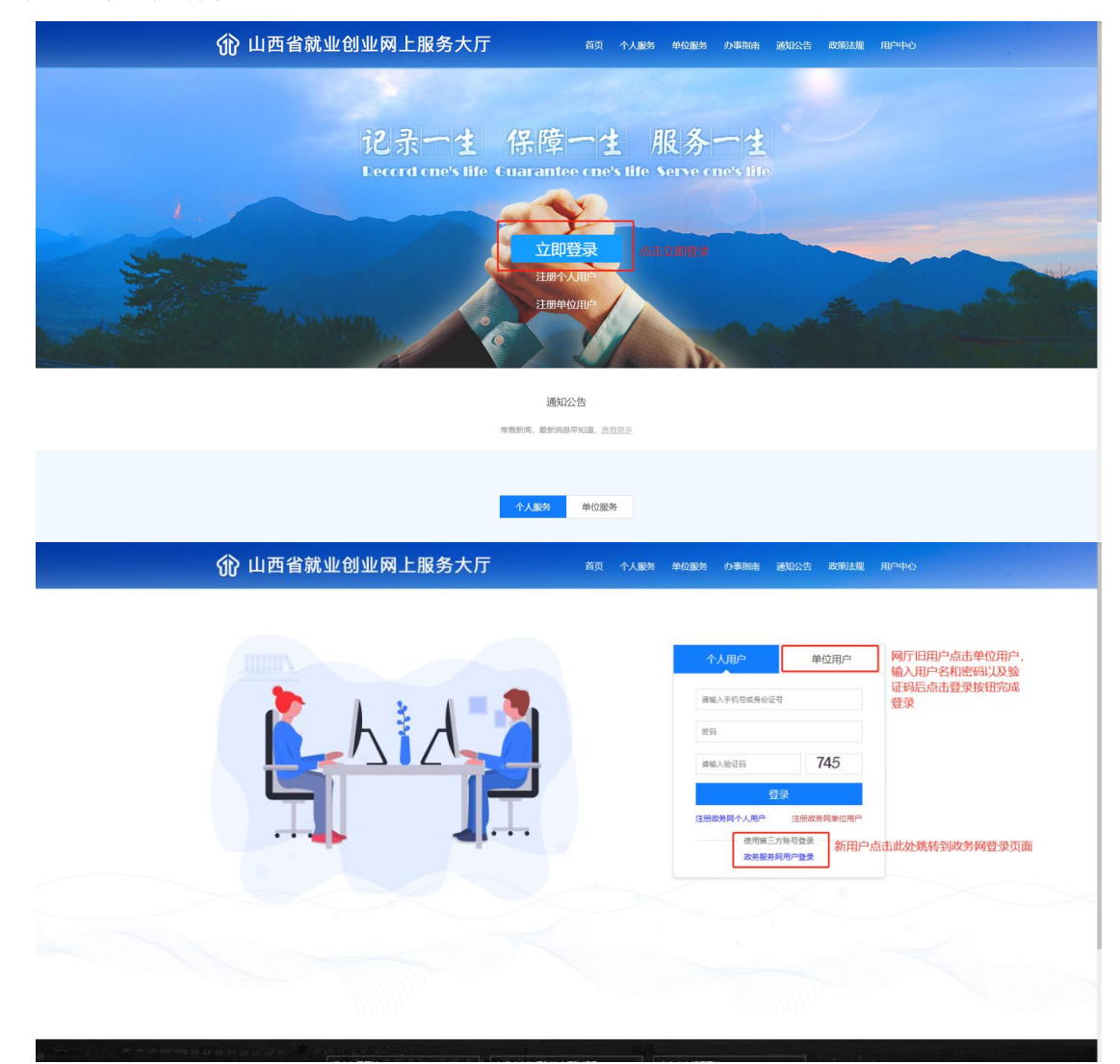

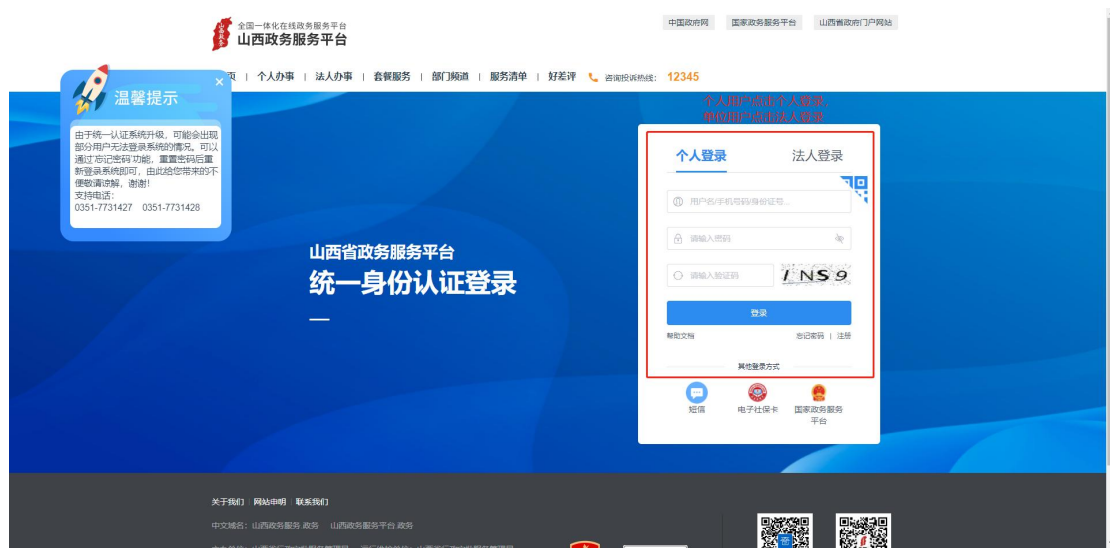

## 3、单位信息采集

首次登录网厅的用户,需要完成单位信息采集,采集方 法为点击任一单位服务功能,会弹出立即认证的提示,点击 "立即认证"按钮跳转到信息采集页面,填写带红色星号标 记的必填项,上传所需附件,点击提交,之后等待人社局审 核即可,人社局审核信息采集通过后,方可办理业务。如图 所示:

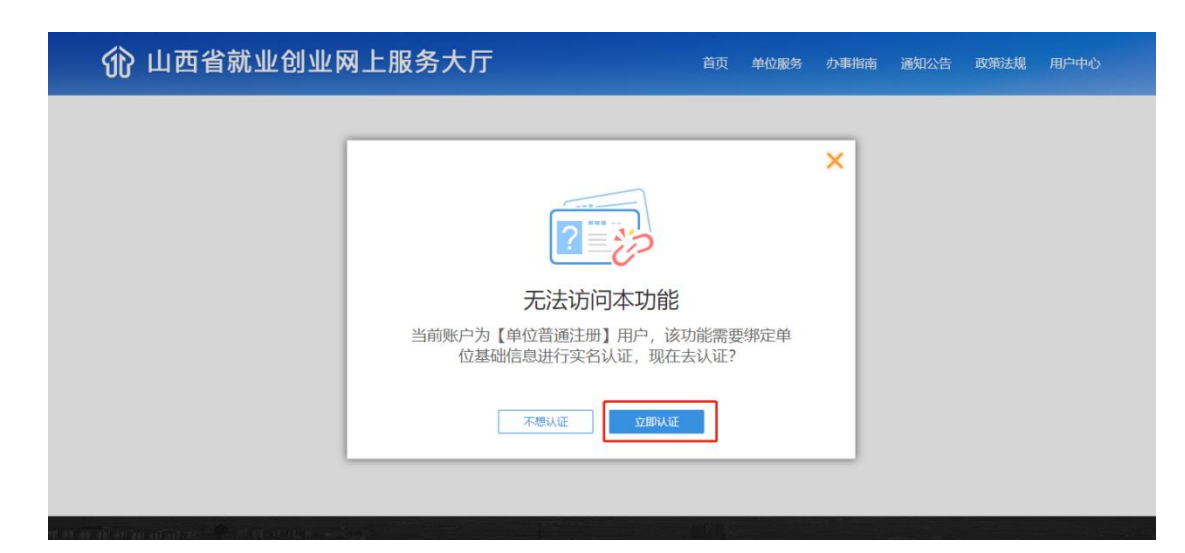

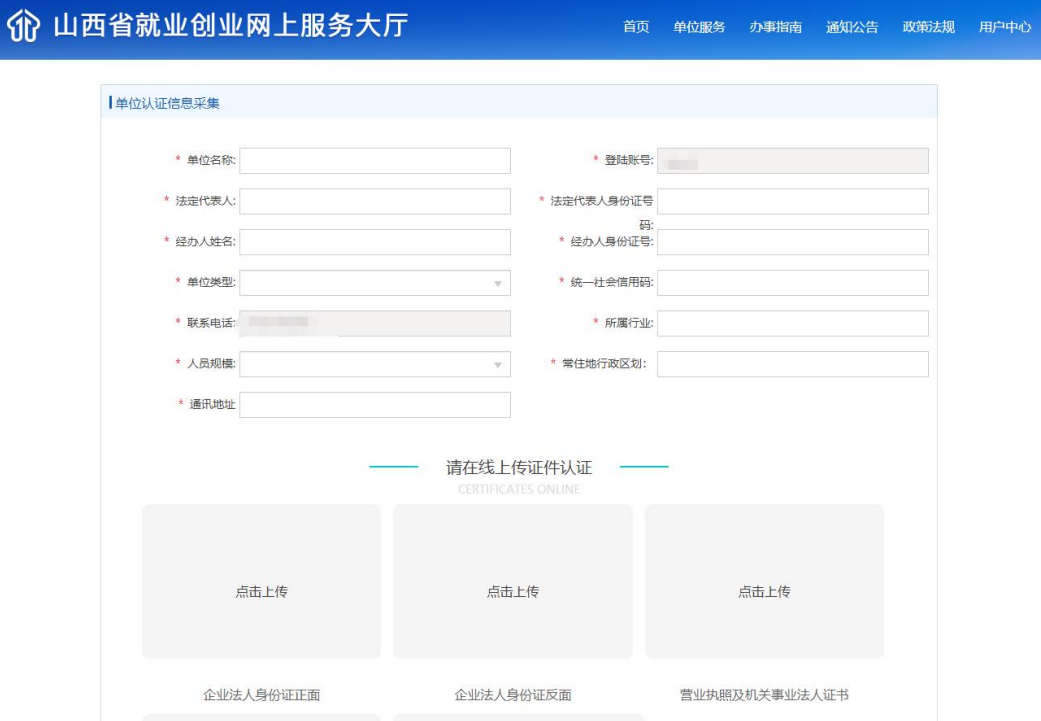

#### 4、就业见习单位申请

点击"单位服务"打开单位服务页面,在"就业见习管 理"模块中点击"就业见习单位申请"功能打开功能页面, 输入页面中带红色星号标志的必填项,上传所需附件后,点 击"保存"按钮完成信息录入,此时系统会提示是否跳转到 个人用户页面,点击"个人中心"跳转到用户中心页面,在 用户中心页面的"待提交"列表中可以看到之前保存的业务 信息,点击"查看"可以打开录入页面,可以在该录入页面 中修改信息后重新保存,点击"撤销"可以撤销此次业务, 点击"提交"会把该业务信息提交到人社部门,由人社部门 的经办人员进行审核。如图所示:

5

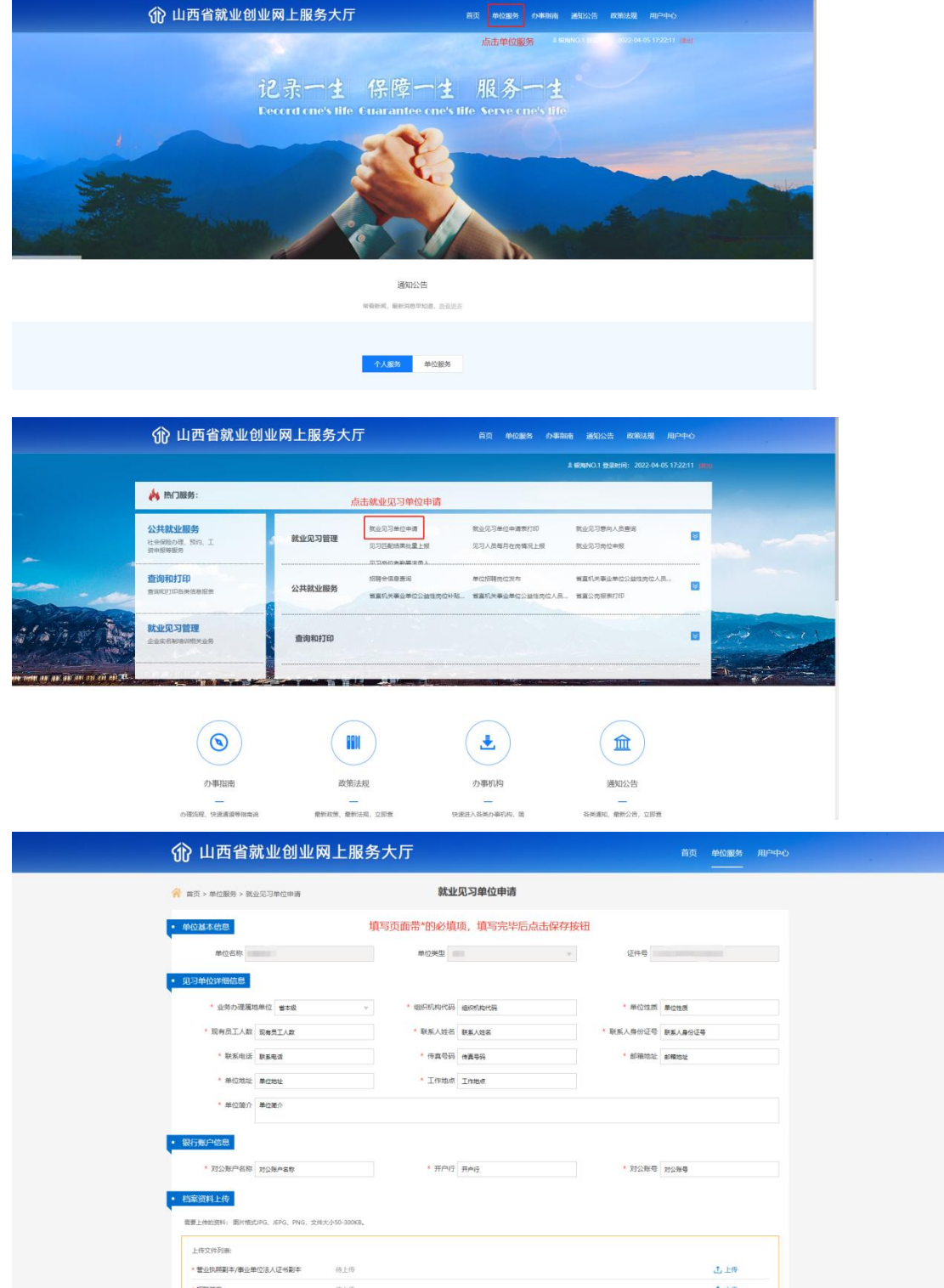

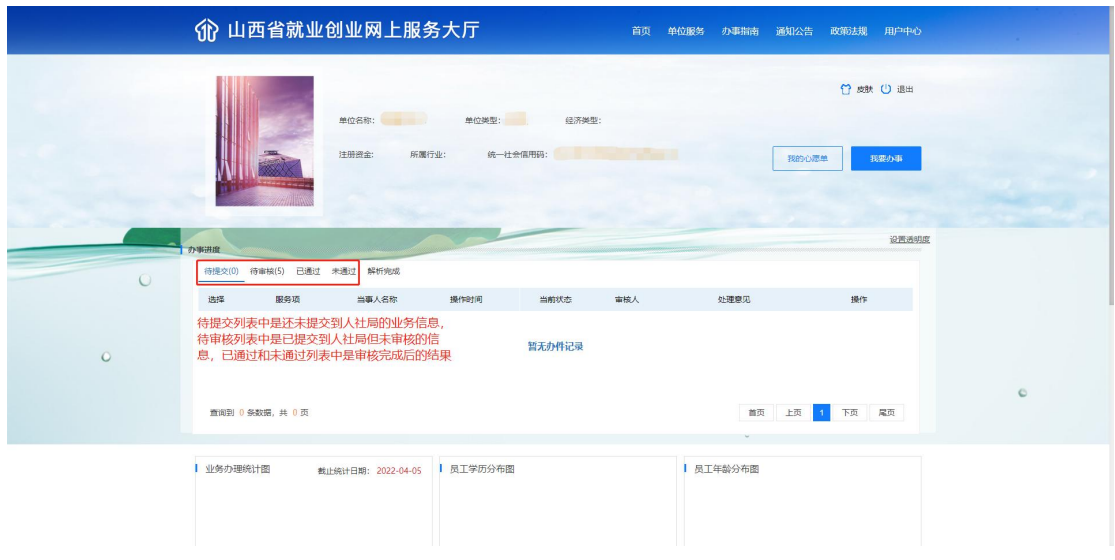

## 5、就业见习申请表打印

点击"单位服务"跳转到单位服务列表,点击"就业见 习申请表打印"功能打开对应功能,在功能页面中点击"打 印"按钮打开打印页面,点击打印即可调用打印机控件完成 打印。如图所示:

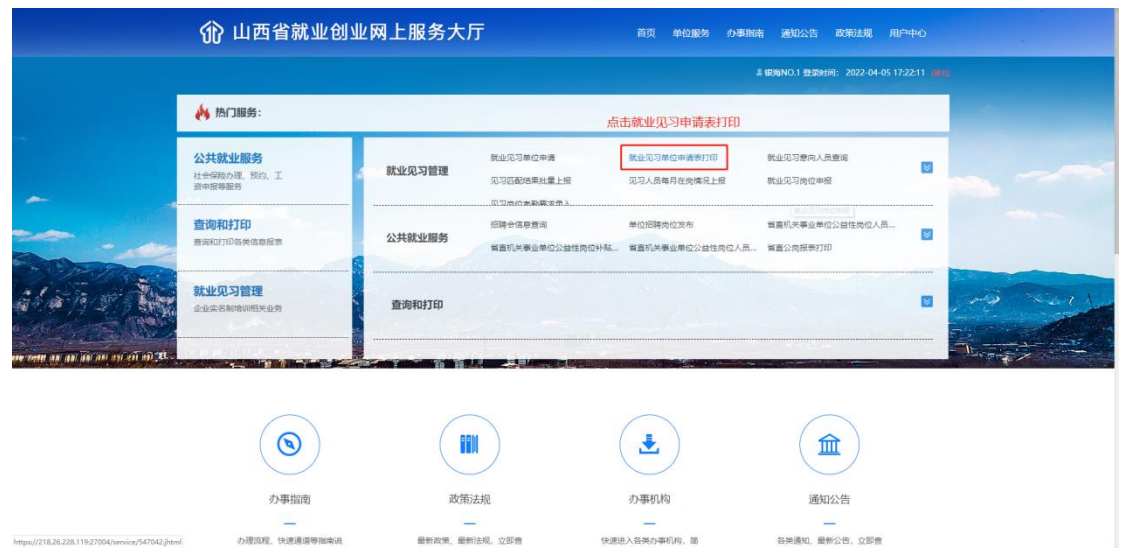

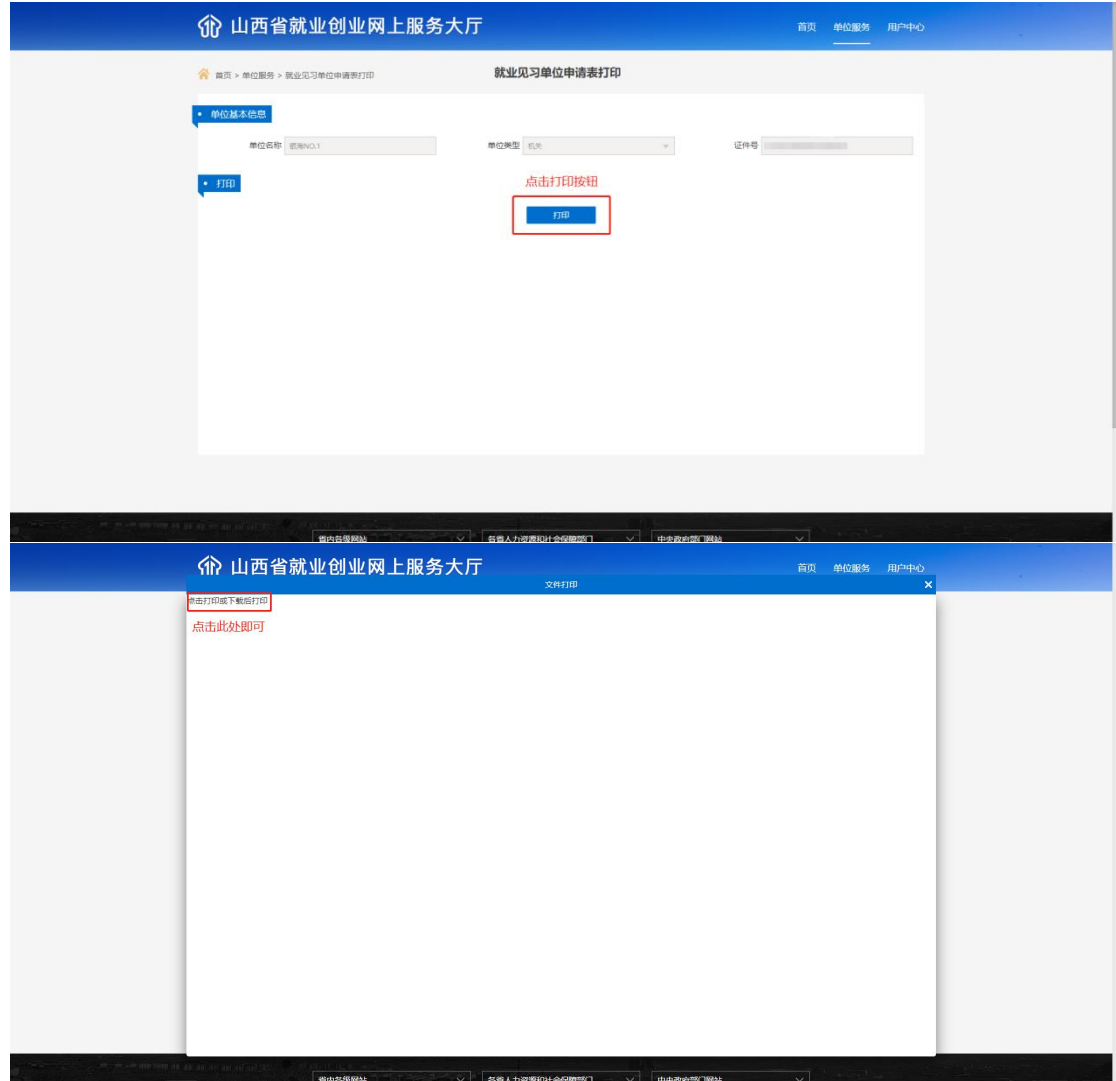

### 6、就业见习意向人员查询

点击"单位服务"打开单位服务页面,点击"就业见习 意向人员查询"功能打开对应功能,在功能页面中,可以直 接点击"查询"按钮查询有对本单位见习岗位有意向的就业 见习人员,也可以通过输入"姓名"或"身份证号"等查询 条件精确查询。如图所示:

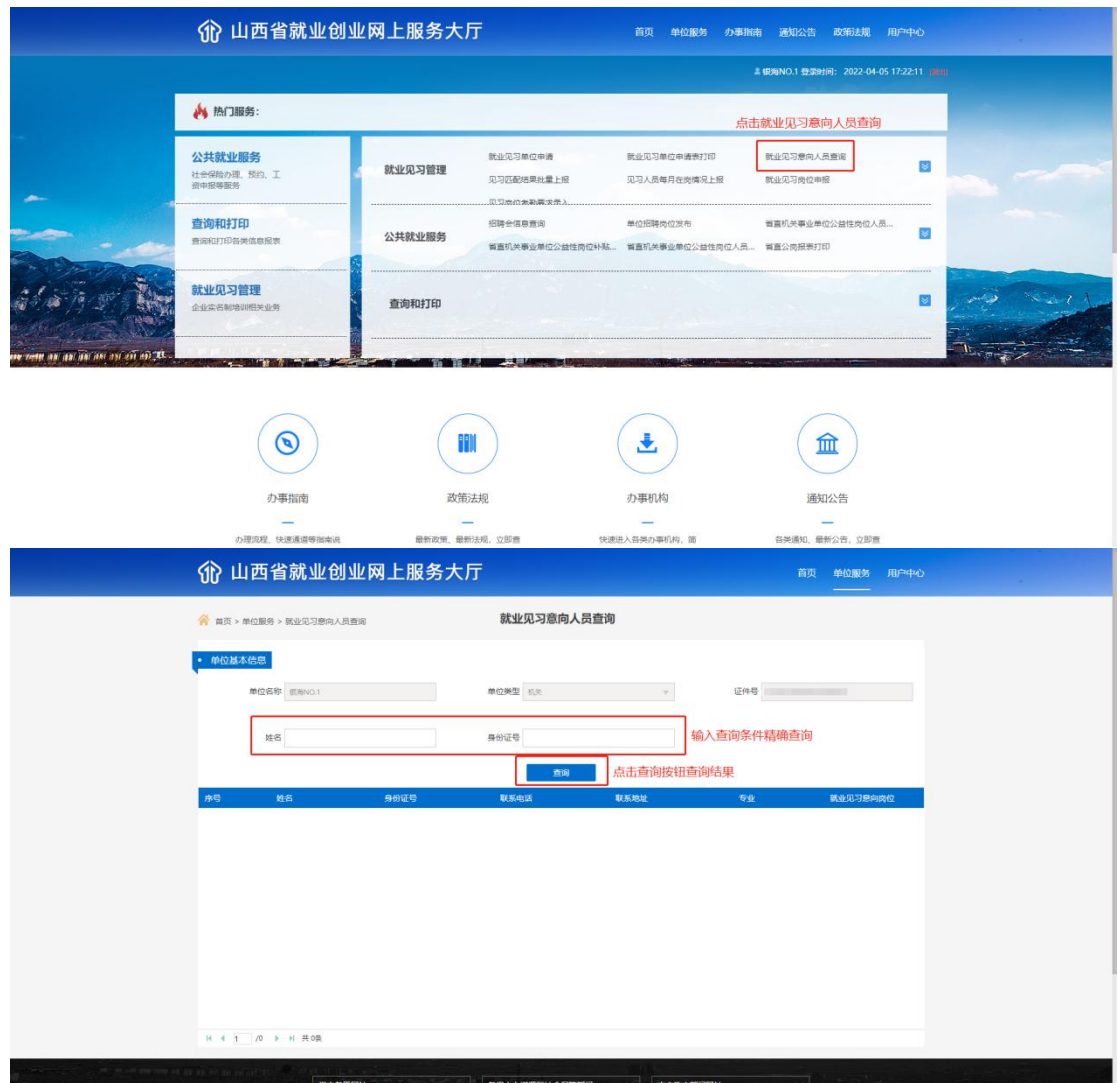

#### 7、见习匹配结果批量上报

点击"单位服务"打开单位服务列表,点击"见习匹配 结果批量上报"打开对应功能页面,首先点击"下载模板" 下载批量导入模板,然后按模板中的提示填写模板信息,之 后点击"选择"选中填写好的模板文件,点击"上传"按钮 对模板中的数据进行校验,校验通过的数据会展示在"检查 通过信息"列表中,校验失败的数据会展示在"不通过信息" 列表中,需要用户根据失败原因修改模板中的数据重新上传,

最后点击"保存"按钮将信息录入系统中,点击"用户中心" 跳转到用户中心页面,在用户中心页面中点击提交将信息保 存到正式库中。如图所示:

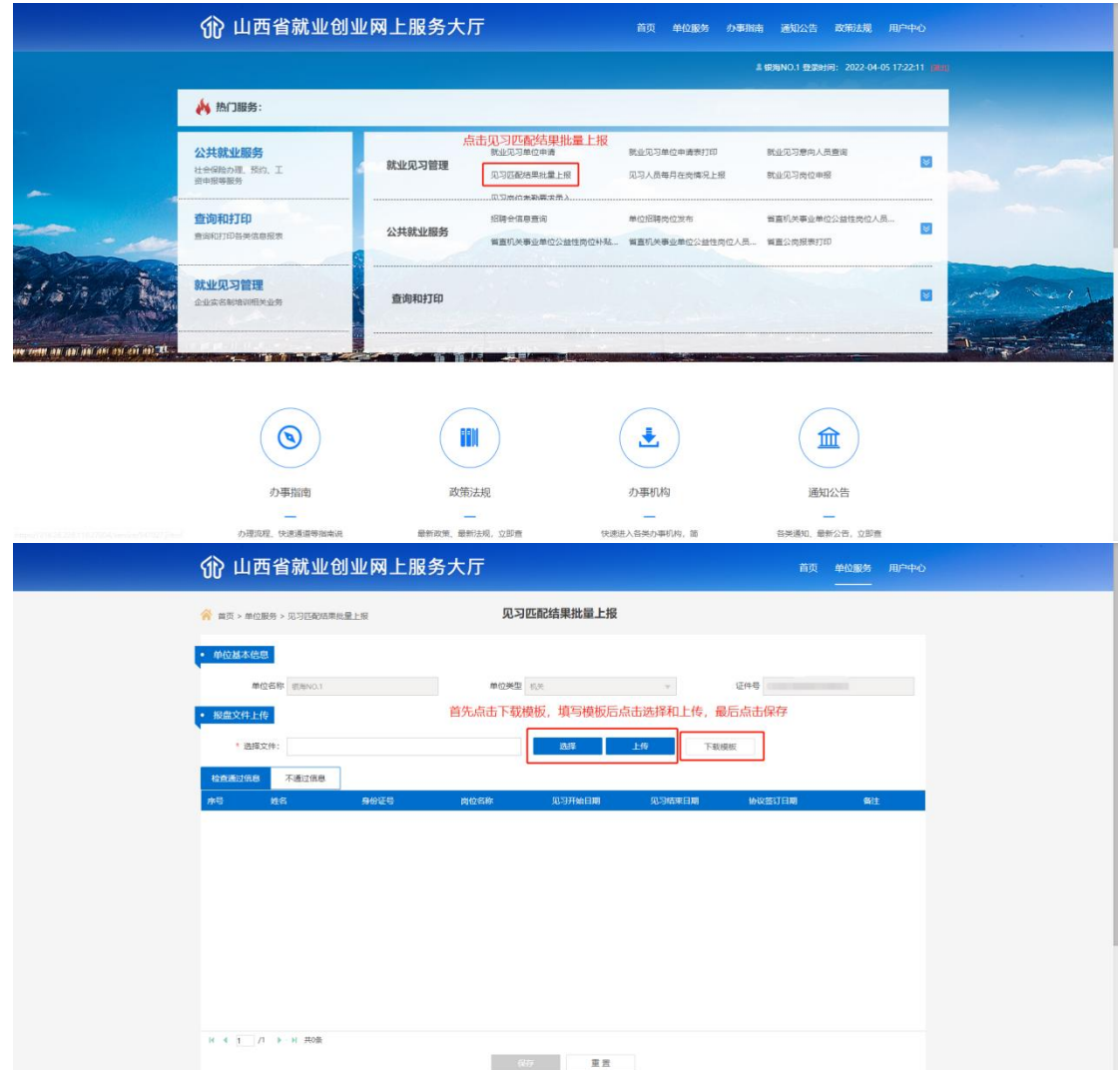

## 8、见习人员每月在岗情况上报

点击"单位服务"打开单位服务列表,点击"见习人员 每月在岗情况上报"打开对应功能页面,首先点击"下载模 板"下载批量导入模板,然后按模板中的提示填写模板信息, 之后点击"选择"选中填写好的模板文件,点击"上传"按

钮对模板中的数据进行校验,校验通过的数据会展示在"检 查通过信息"列表中,校验失败的数据会展示在"不通过信 息"列表中,需要用户根据失败原因修改模板中的数据重新 上传,最后点击"保存"按钮将信息录入系统中,点击"用 户中心"跳转到用户中心页面,在用户中心页面中点击提交 将信息保存到正式库中。如图所示:

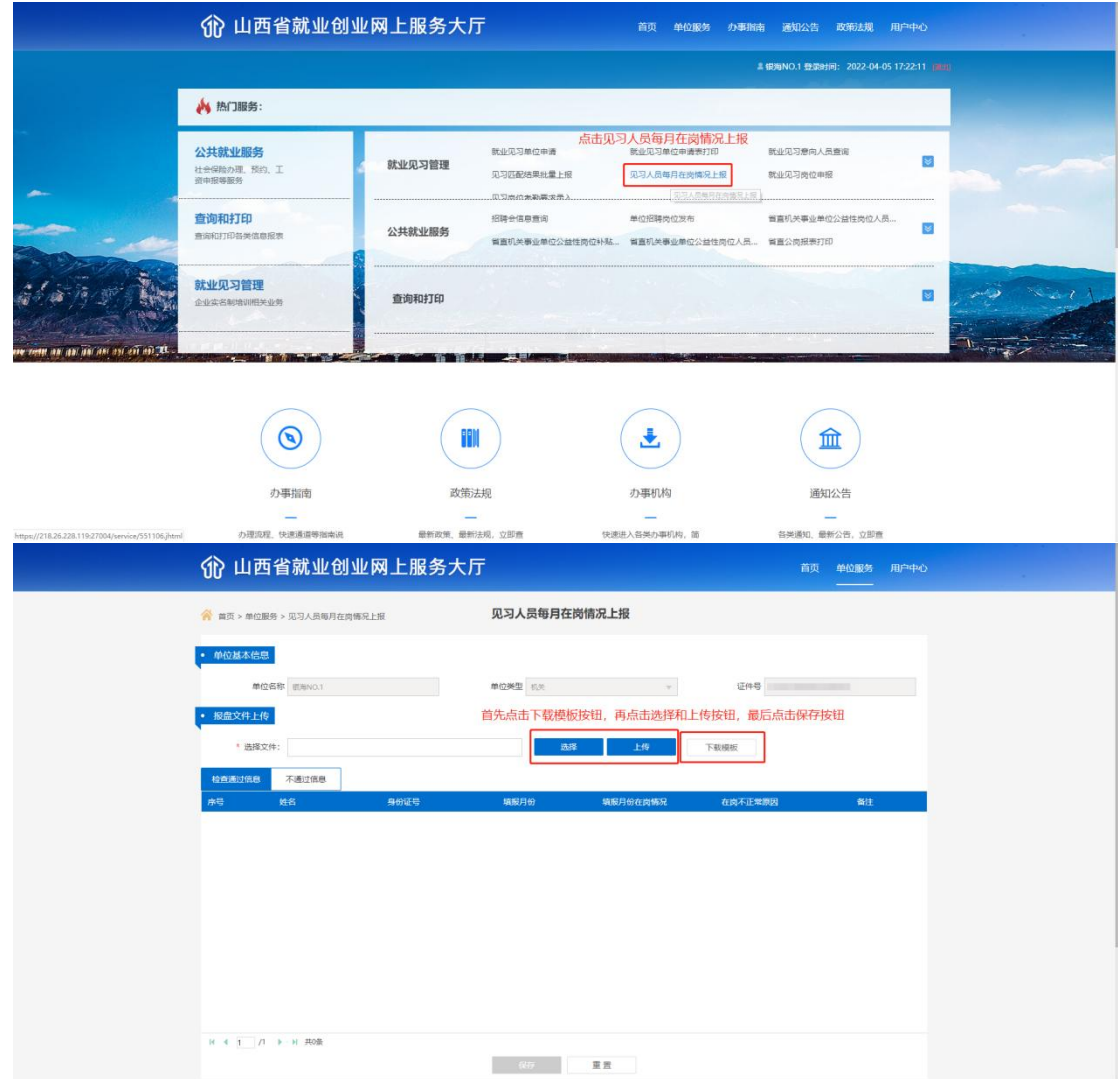

#### 9、就业见习岗位申报

点击"单位服务"打开单位服务页面,点击"就业见习

岗位申报"打开对应功能,输入页面中带红星的必填项后, 点击保存,在用户中心点击"提交"后等待审核。如图所示:

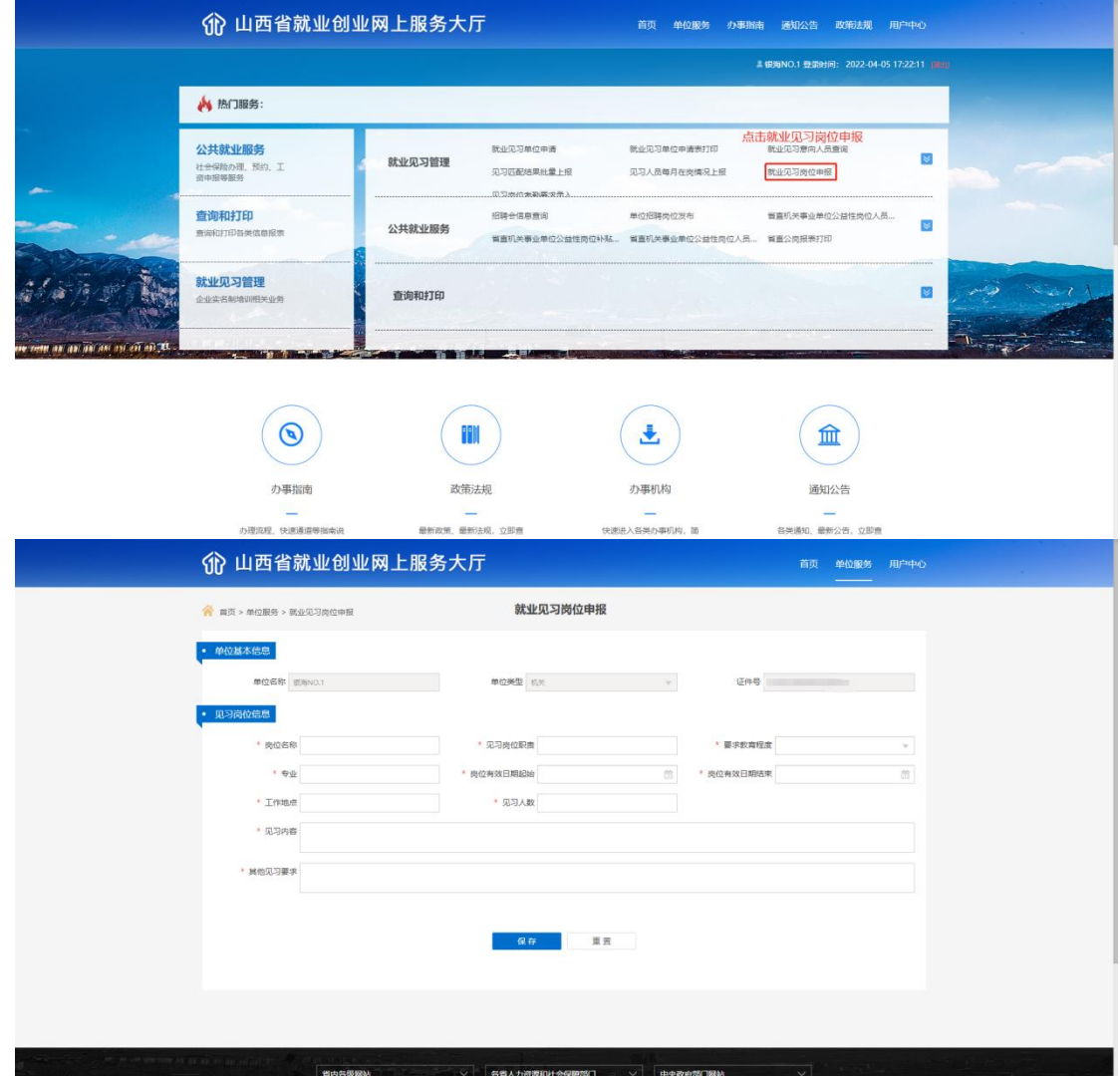

## 二、个人申请就业见习办理流程

进入"就业创业网上服务大厅"一注册个人用户一进入 "就业见习人员申请"页面,按要求填写个人信息一输入见 习单位名称和见习岗位名称,检索岗位信息,点击选中添加 到列表中。每人可以选择两个意向岗位。

### 1、注册个人用户

首先访问到就业创业网上服务大厅(以下简称网厅), 在网厅首页中点击"注册个人用户"。如图所示:

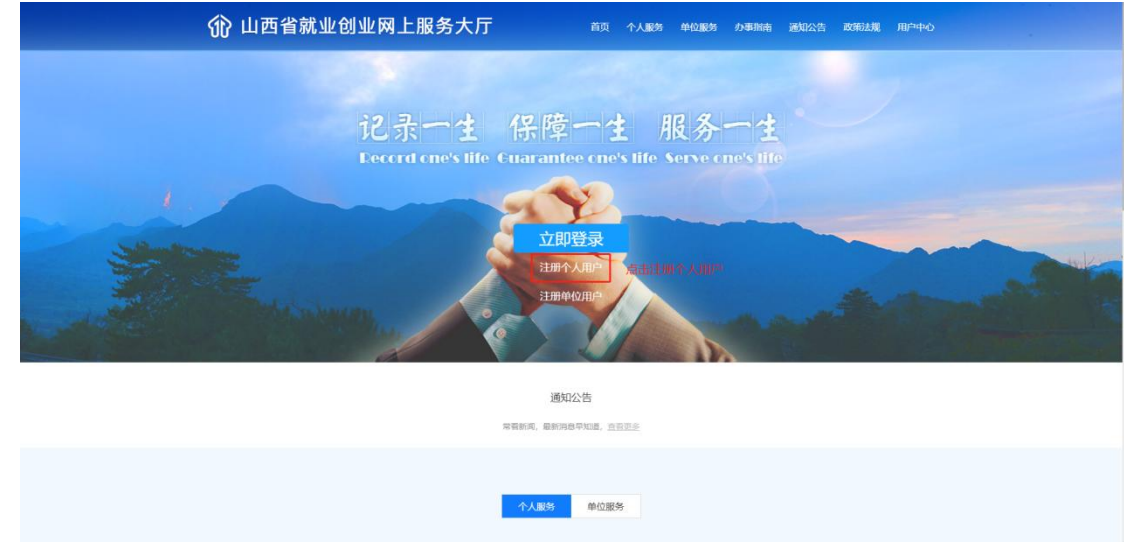

点击后会跳转到"山西省政务服务网统一认证中心"的 注册页面,在 2020 年 10 月 12 日以后,网厅的注册和登录 功能已经对接"山西省政务服务网"门户网站,用户注册和 登录需要在"山西省政务服务网"上完成,登录后会跳转回 网厅页面办理业务,如在注册和登录过程中遇到问题,可联 系政务服务网客服解决,客服电话:0351-7731427/7731428。 如图所示:

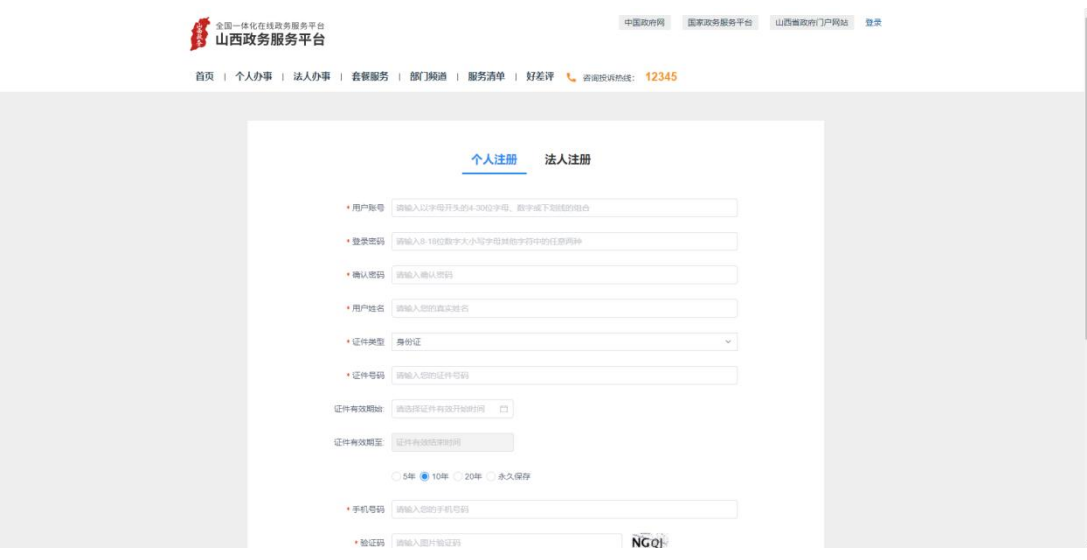

## 2、登录网厅

宗成注册后,回到网厅首页,点击"立即登录"跳转到 登录页面,如果是 2020 年 10 月 12 日前注册了网厅的用户, 可以在旧的登录页面完成登录,新注册了政务服务网的用户, 需要点击"使用第三方账号登录——政务服务网用户登录" 跳转到政务服务网登录页面,完成登录后会自动跳转回网厅 首页。如图所示:

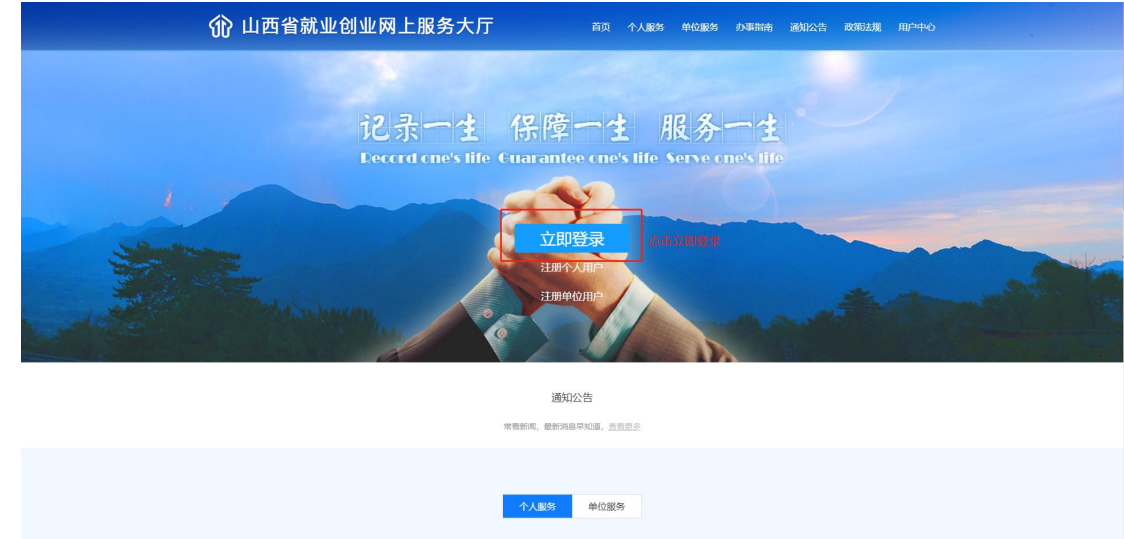

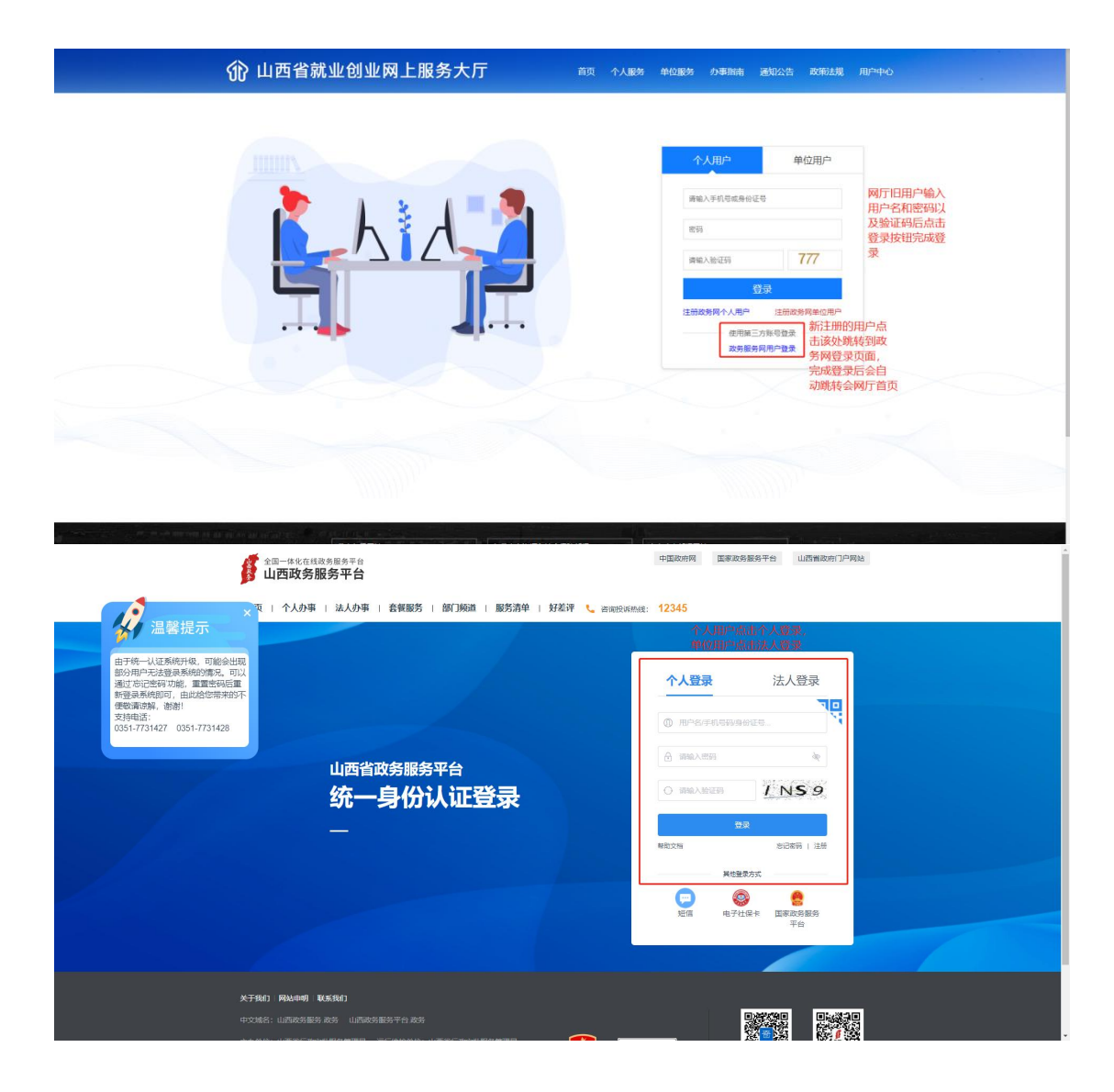

#### 3、个人信息采集

首次登录网厅的用户,需要完成个人信息采集,采集方 法为点击任一个人服务功能,会弹出立即认证的提示,点击 "立即认证"按钮跳转到信息采集页面,填写带红色星号标 记的必填项,上传所需附件,点击提交,之后等待人社局审 核即可,人社局审核信息采集通过后,方可办理业务。如图 所示:

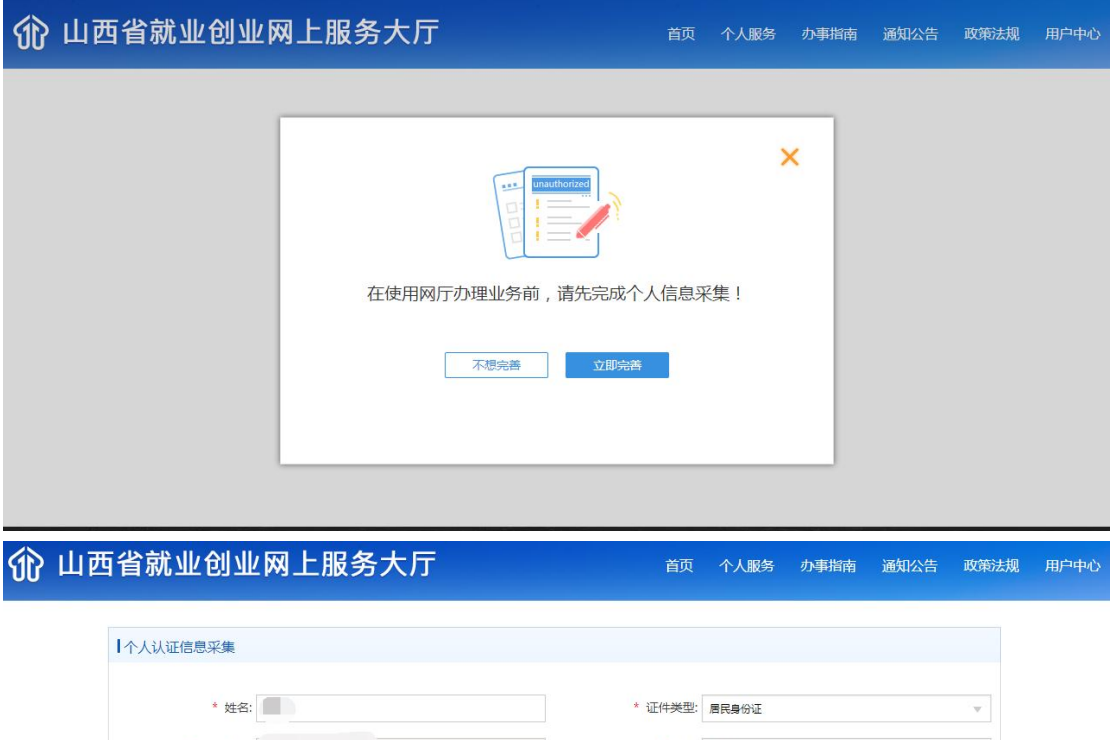

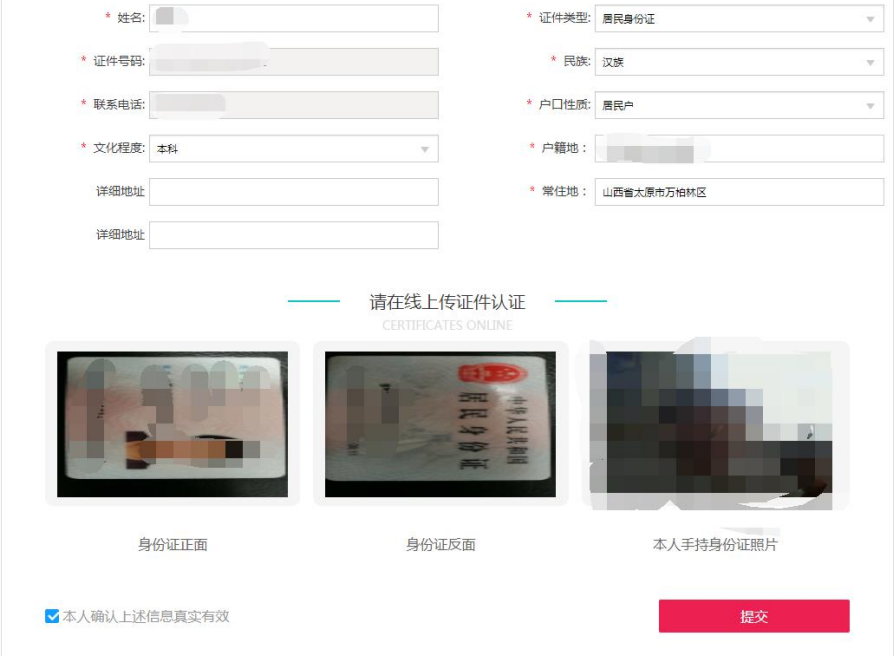

## 4、就业见习人员申请

点击"个人服务"打开个人服务页面,在"公共服务" 模块中点击"就业见习人员申请"打开功能页面,输入页面 中带红色星号标志的必填项,上传所需附件后,点击"保存" 按钮完成信息录入,此时系统会提示是否跳转到个人用户页 面,点击"个人中心"跳转到用户中心页面,在用户中心页 面的"待提交"列表中可以看到之前保存的业务信息,点击 "查看"可以打开录入页面,可以在该录入页面中修改信息 后重新保存,点击"撤销"可以撤销此次业务,点击"提交" 会把该业务信息提交到人社部门,由人社部门的经办人员进 行审核。如图所示:

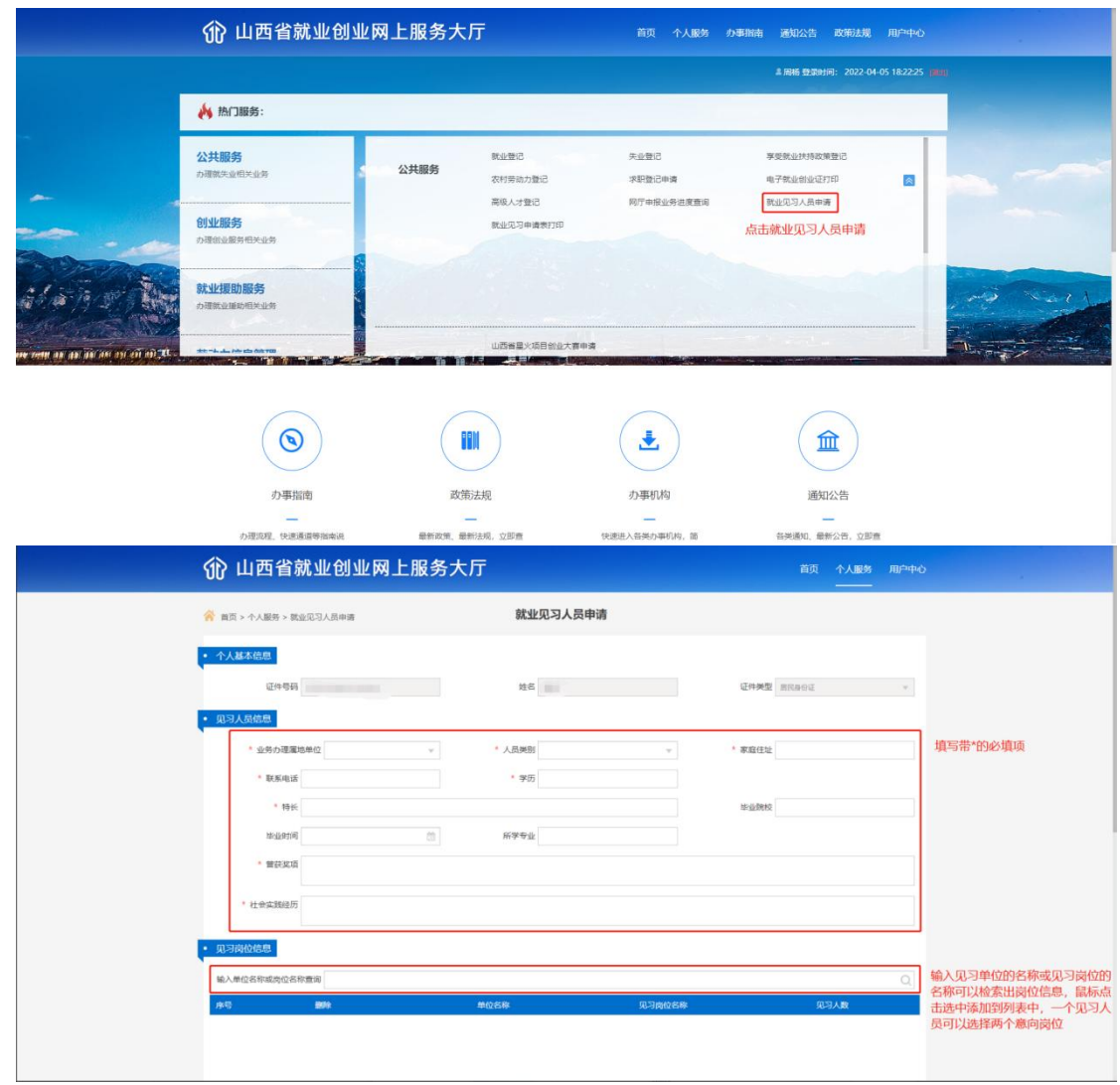

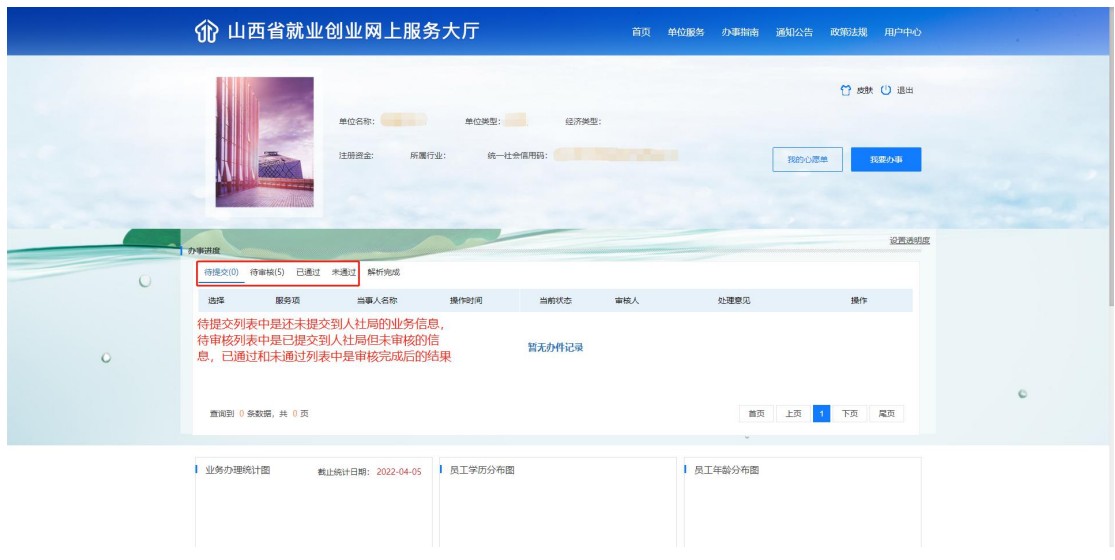

## 5、就业见习人员申请表打印

点击"个人服务"跳转到个人服务列表,点击"就业见 习人员申请表打印"功能打开对应功能,在功能页面中点击 "打印"按钮打开打印页面,点击打印即可调用打印机控件 完成打印。如图所示:

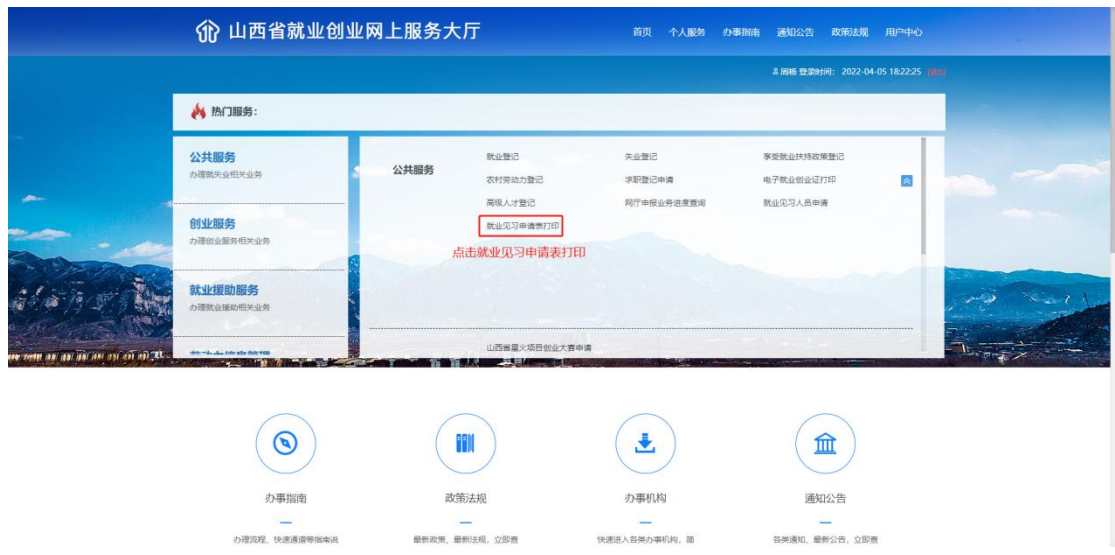

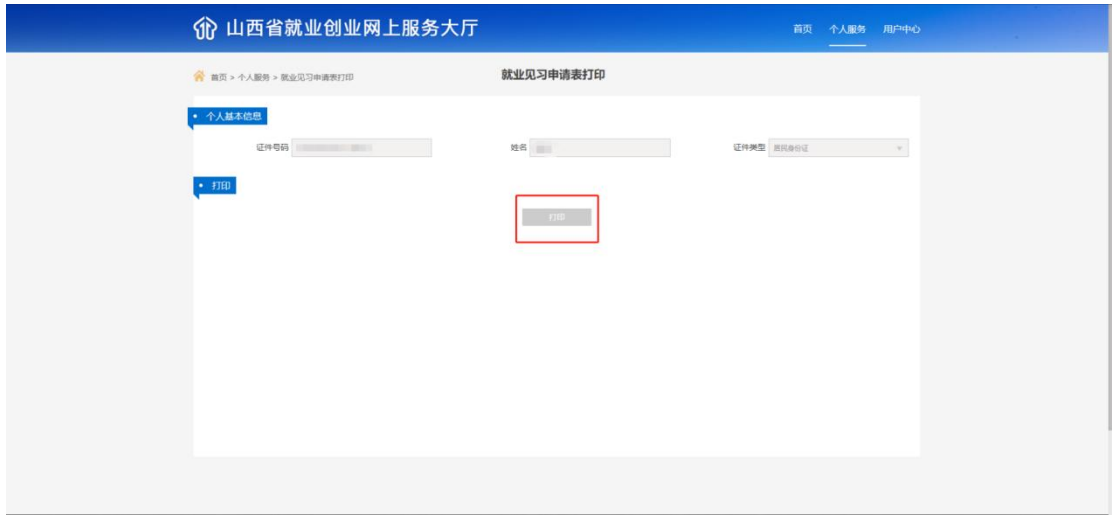

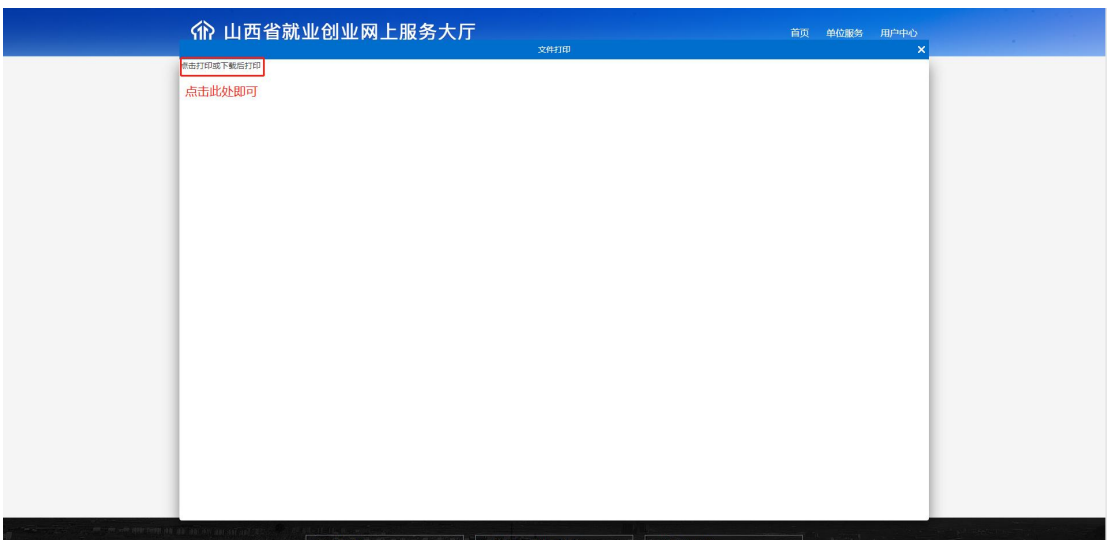

## 《就业创业证》申领登记表

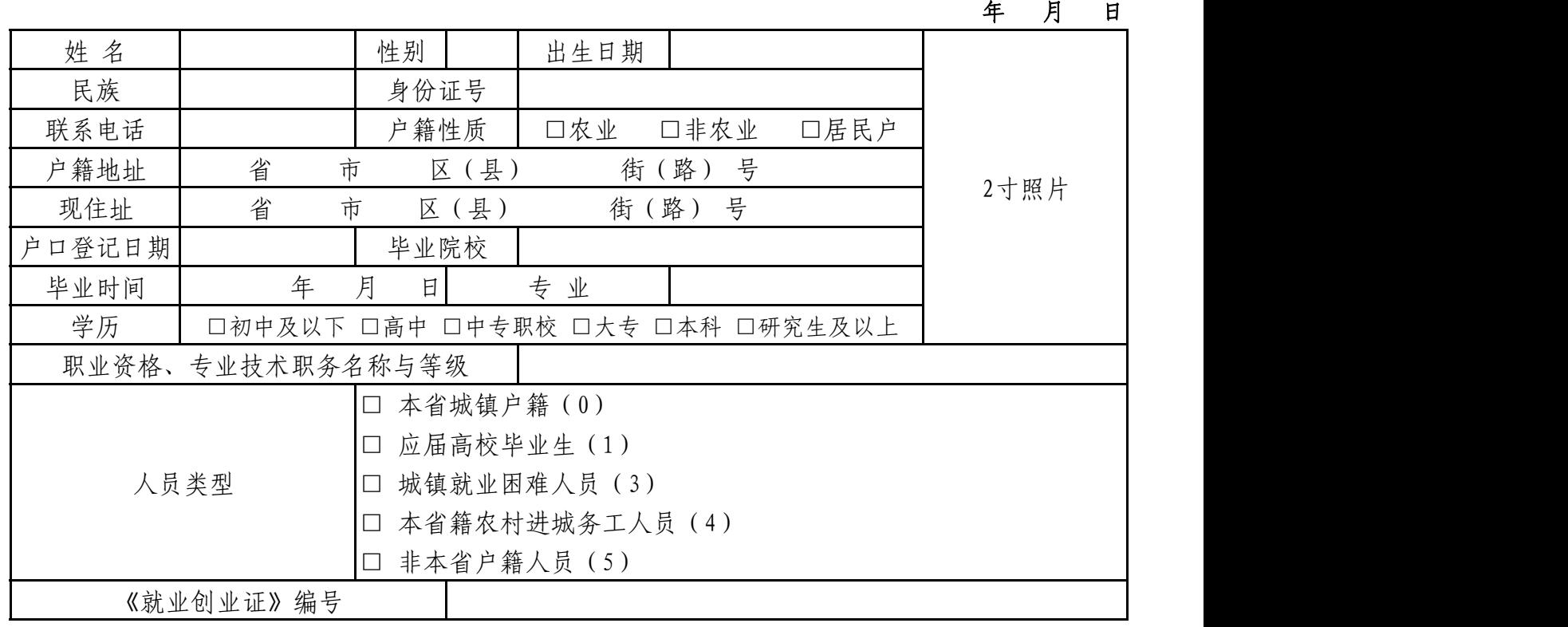

#### □求职登记

□高校毕业生(毕业学年)□高校毕业生(毕业不足6个月)□已达法定劳动年龄未继续升学应届初 高中毕业生□准备外出求职农村劳动者 □进城求职农村劳动者 □其他劳动者

□就业登记情况

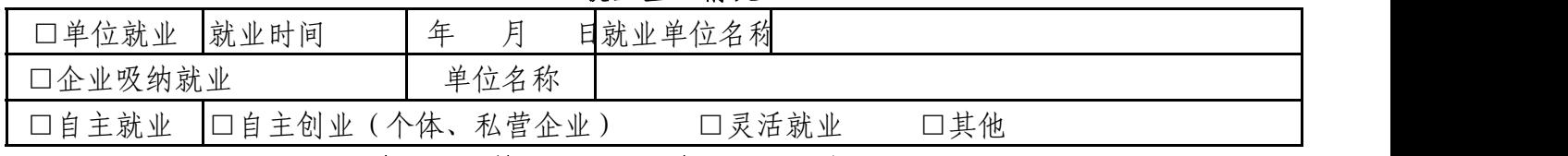

失业登记情况(□登记失业 □退出登记)

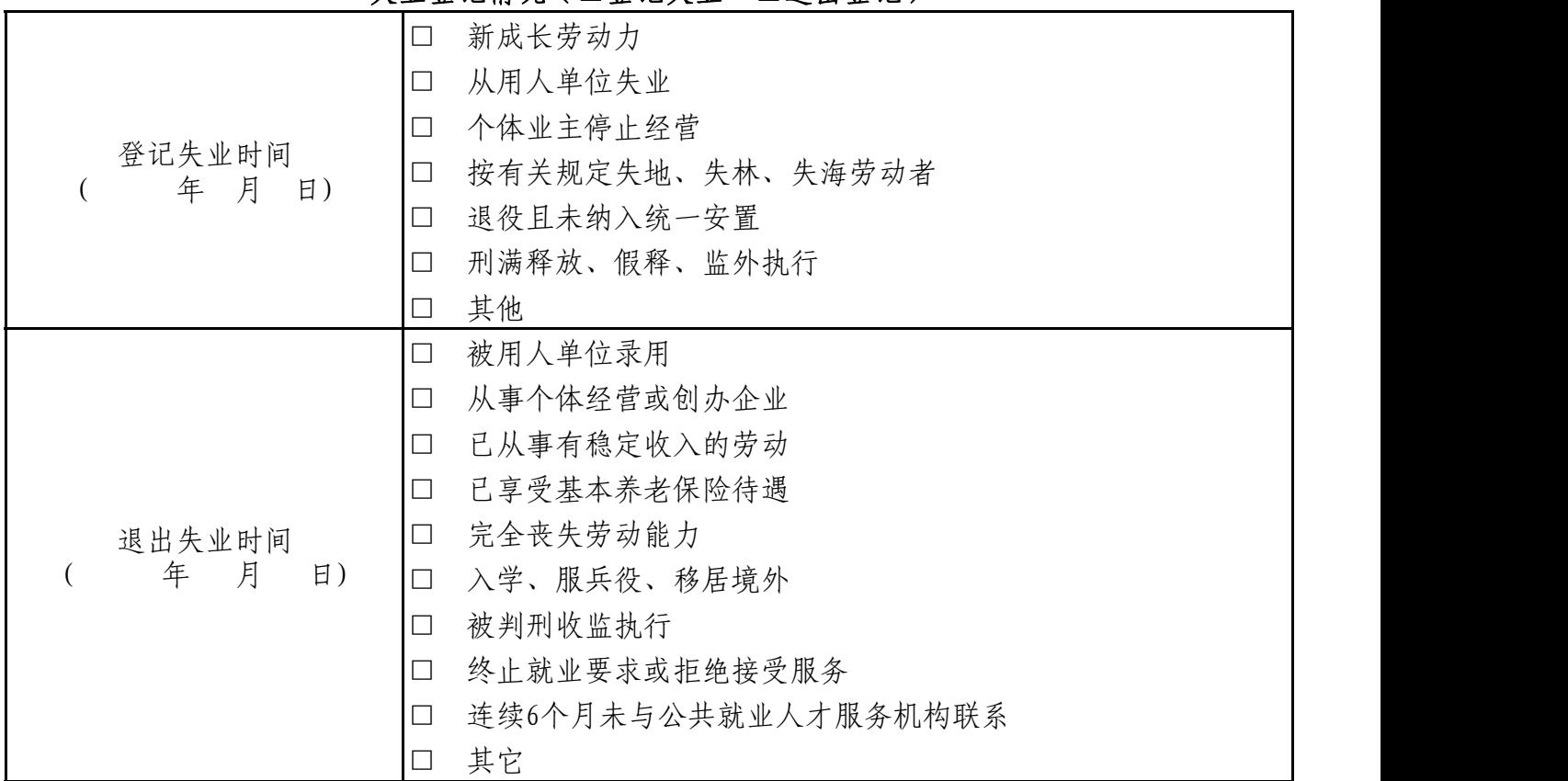

本人签字:

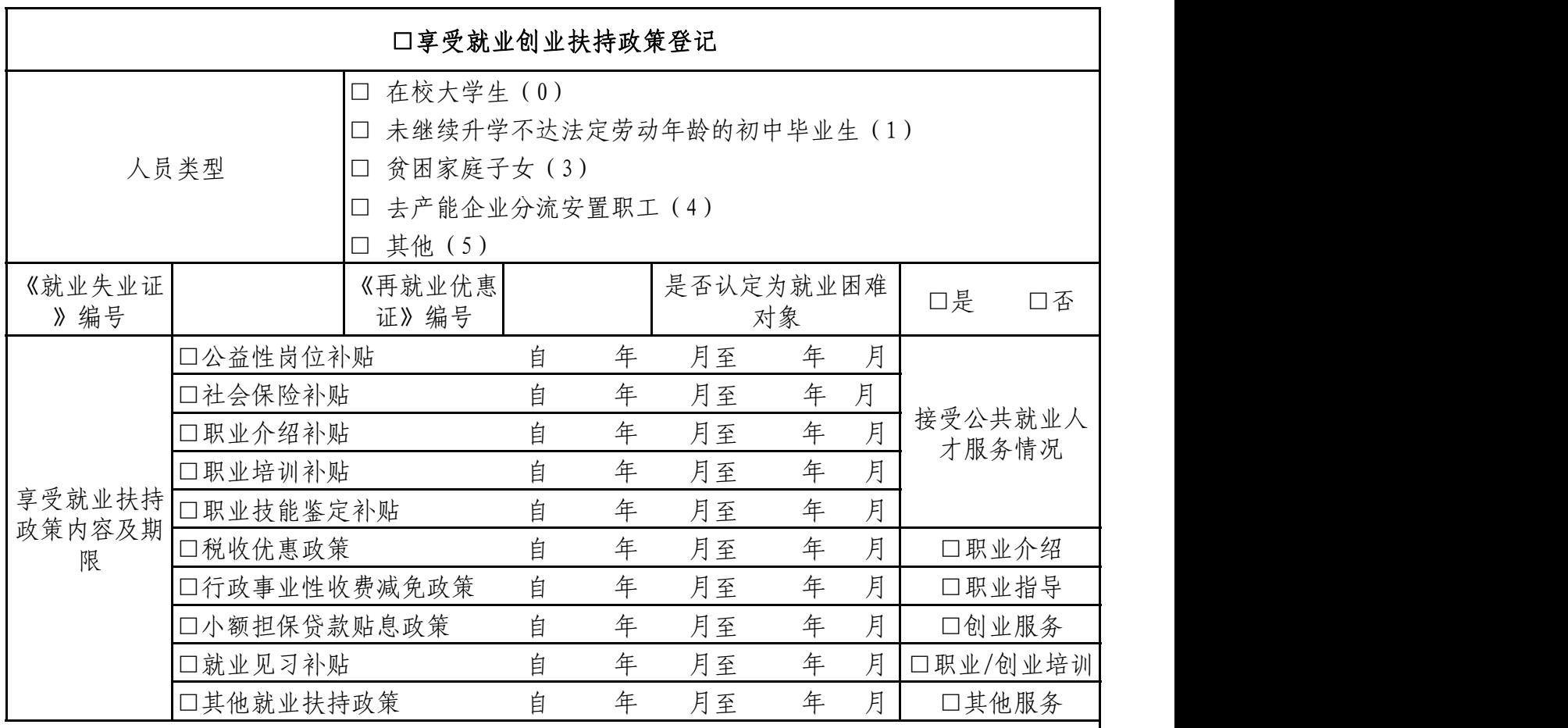

本人签字:

个人信息承诺

本人承诺:

 本人户籍信息、学历信息、就业失业状态信息等个人信息资料由本人 提供,完全属实。如有不实,本人愿意承担因核实信息资料所发生的费 用,以及因信息资料不实造成的相应损失和法律责任。

本人签字:

#### \*\*重要提示\*\*

 请如实填报户籍信息、学历信息、就业失业状态信息,对个人出具虚 假信息的,将载入个人信用记录,并取消一年内享受就业创业扶持政策的 资格。